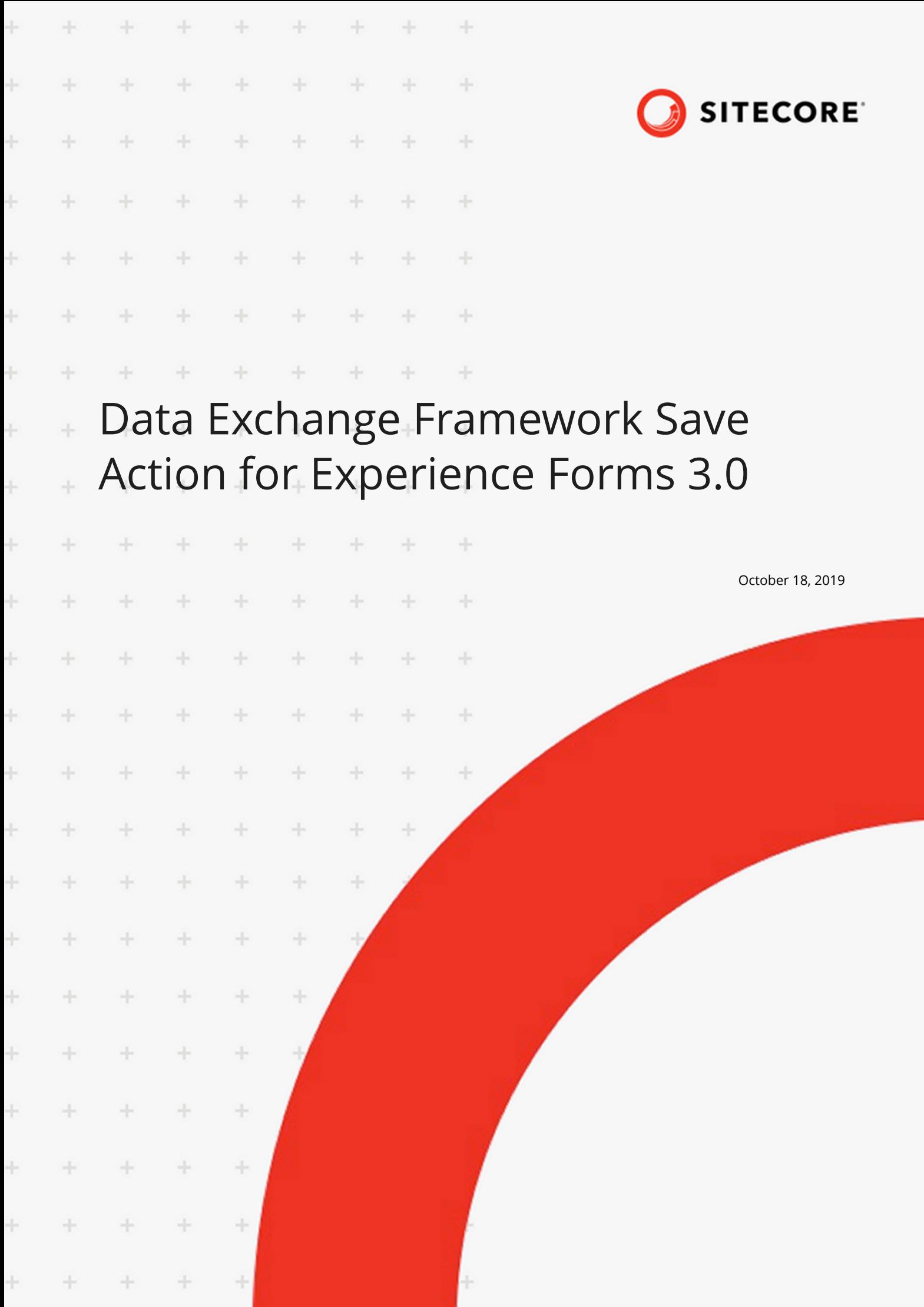

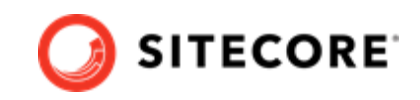

# **Table of Contents**

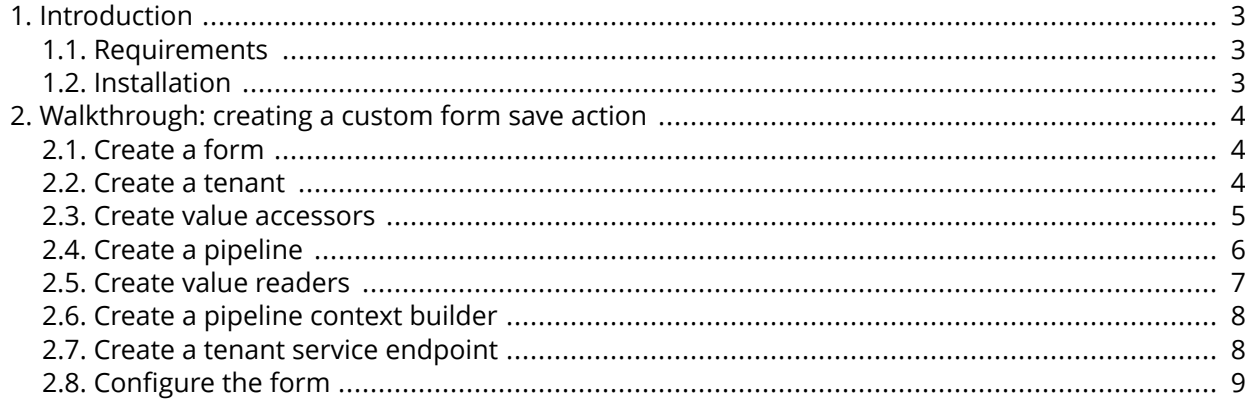

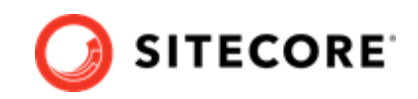

## <span id="page-2-0"></span>**1. Introduction**

With Data Exchange Framework (DEF) Save Action for Experience Forms 3.0.0 you can trigger synchronization of data whenever a user submits a form.

### **1.1. Requirements**

The following packages need to be installed before you install DEF Save Action for Experience Forms 3.0.0:

- Sitecore 9.2
- DEF 3.0.0
- Data Exchange Tenant Service 3.0.0
- DEF Tenant Web Service 3.0.0, deployed as a separate IIS site
- DEF Tenant Web Service Plugins 3.0.0, installed on top of the Tenant Web Service

## **1.2. Installation**

To install the DEF Save Action for Experience Forms 3.0:

- on your Sitecore server, download and install the DEF Save Action for Experience Forms 3.0.0 package.
- on your Tenant Web Service installation, download and deploy the DEF Tenant Web Service Plugin for Forms 3.0.0 package

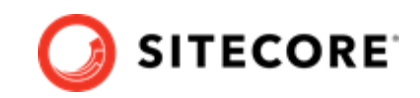

## <span id="page-3-0"></span>**2. Walkthrough: creating a custom form save action**

This topic shows you an example of how to set up a custom Data Exchange Framework (DEF) save action for Experience Forms.

In order to set up a custom save action, you must create:

- a form
- a tenant
- [value accessors](#page-4-0)
- [a pipeline](#page-5-0)
- [value readers](#page-6-0)
- [a pipeline context builder](#page-7-0)
- [a tenant service endpoint](#page-7-0)

Finally, in order to enable the save action you must:

• configure the form.

#### **2.1. Create a form**

When a website visitor submits a form on the website it triggers the save action. To create a form:

- 1. In the Sitecore Launchpad click **Forms** to create new form.
- 2. Add a field and call it, for example, *Full Name*. Add a submit button.

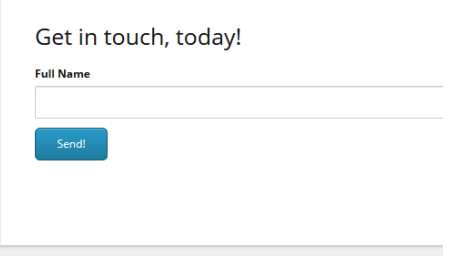

#### **2.2. Create a tenant**

The tenant is a container for the settings that need to be configured for the save action. To create a tenant:

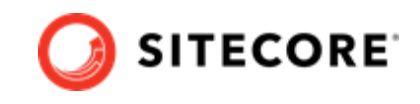

- <span id="page-4-0"></span>1. Open the Content Editor and navigate to /sitecore/system/Data Exchange.
- 2. Use the **Insert** option **Empty Data Exchange Tenant Branch** to create a new tenant.
- 3. Select the created tenant and click on the **Data Exchange SDK** tab at the top menu bar.
- 4. Click **Update Tenant** and select the **Tenant Service** option.
- 5. Make a note of the tenant ID. Add the tenant ID, host, and credentials in the <tenant service>\App Config\ConnectionStrings.config file, in the connection string called Sitecore. For example:

```
<connectionStrings>
    <add name="sitecore" connectionString="database=master;tenant id={841B0E94-4348-494D-
B32D-CA5E94F26ACC};host=defdev;password=b;user name=sitecore\admin;timeout=20" />
</connectionStrings>
```
#### **2.3. Create value accessors**

Value accessors read the values of the fields in the form. To create the value accessors:

- 1. Navigate to <tenant>/Data Access/Value Accessor Sets/Providers.
- 2. Use the **Insert** option **Forms Value Accessor Set** to create a Form Value Accessor Set item.

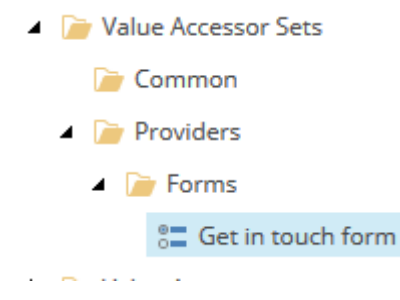

3. Select the created item and switch to the **Content** tab. Select the created form and save the item.

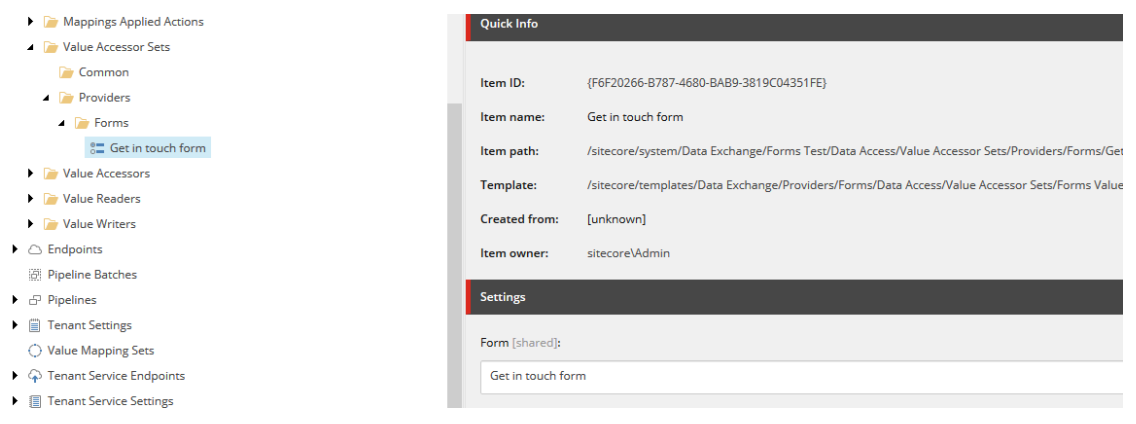

4. From top menu bar, select **Data Exchange**, and click **Add Form Fields**.

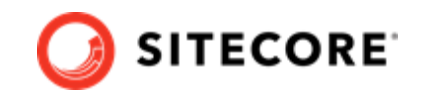

<span id="page-5-0"></span>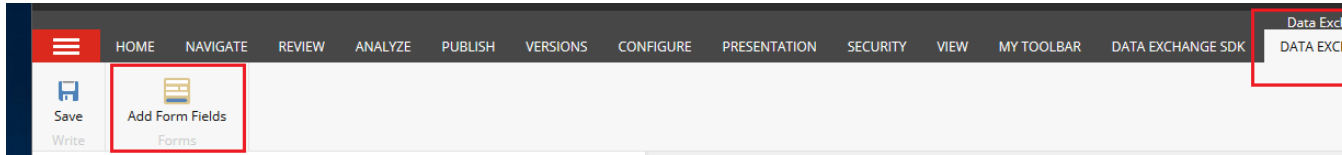

5. To create value accessors, select the form fields whose values you want to read, and click OK.

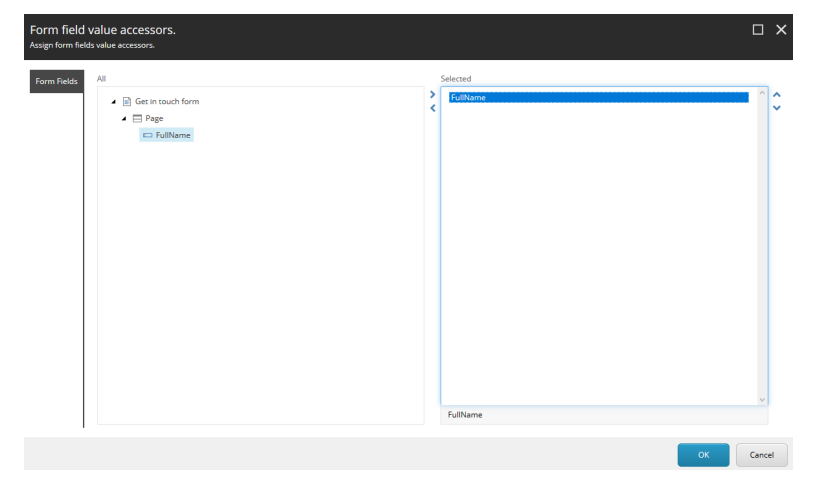

The value accessors are located under the value accessor set item.

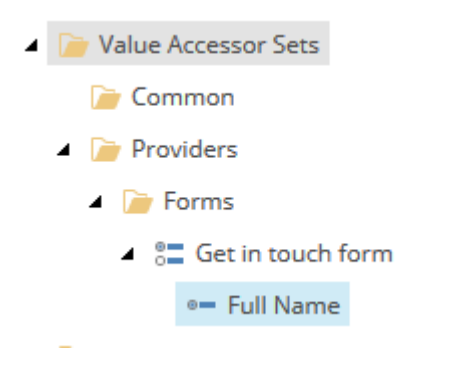

## **2.4. Create a pipeline**

To create a pipeline:

- 1. Navigate to <tenant>/Pipelines. Create a pipeline and name it *Form Testing Pipeline*.
- 2. Use the **Insert** option **Write to Log Pipeline Step** to create a new pipeline step.
- 3. Select the pipeline step and configure the **Full Name** value accessor as shown:

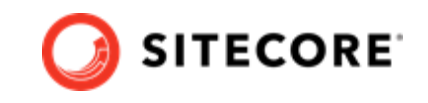

<span id="page-6-0"></span>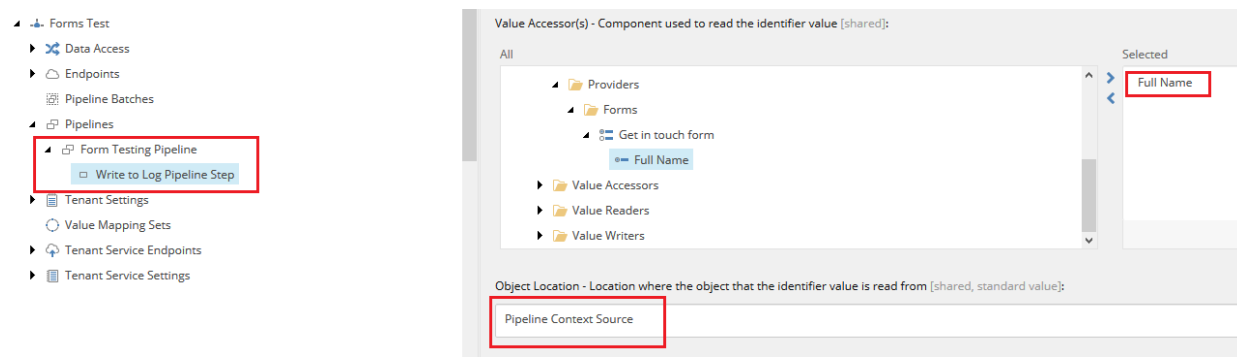

4. Save the changes.

## **2.5. Create value readers**

**F In Your Accessor Jess** 

To create value readers:

- 1. Navigate to <tenant>/Data Access/Value Readers/Common/.
- 2. Use the **Insert** option **Dot Net Object from HttpRequest Content Value Reader** to create new item, and name it *FormModel From Http Content*.
- 3. Set the Type field to Sitecore.DataExchange.ExperienceForms.Models.FormModel, *Sitecore.DataExchange.ExperienceForms.Models*.

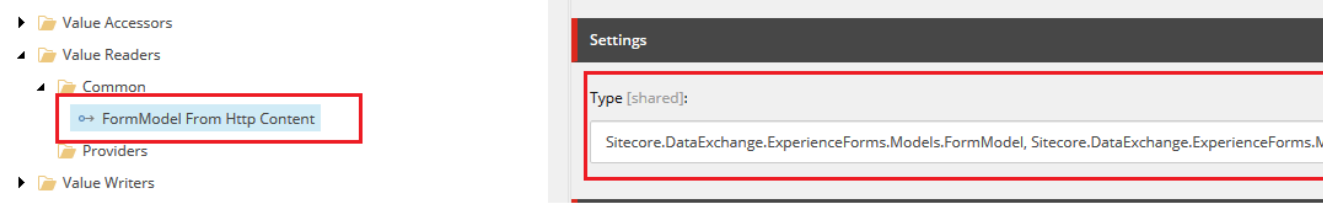

- 4. Navigate to <tenant>/Data Access/Value Readers/Common/.
- 5. Use the **Insert** option **Raw Value Reader** to create a new item and name it *Raw Value Reader*.
- 6. Navigate to <tenant>/Data Access/Value Readers/Common/.
- 7. Use the **Insert** option **Synchronization Settings Plugin Value Reader** to create a new item and name it *Synchronization Settings Plugin Value Reader*.
- 8. Set the **Storage Location** to *Source*.

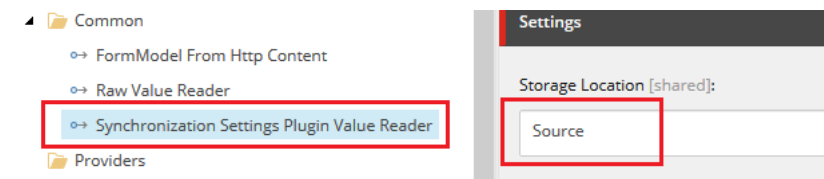

9. Save the changes.

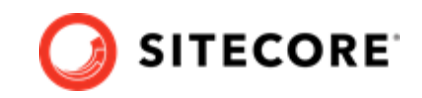

### <span id="page-7-0"></span>**2.6. Create a pipeline context builder**

To create a pipeline context builder:

- 1. Navigate to <tenant>/Tenant Service Settings/Pipeline Context Builders.
- 2. Use the **Insert** option **Pipeline Context Plugin Builder** to create a new item.
- 3. Set the **Value Transformer** field to the http request value reader that you created in the previous step.
- 4. Set the **Plugin Readers** field to the synchronization settings plugin value reader that you created in the previous step.

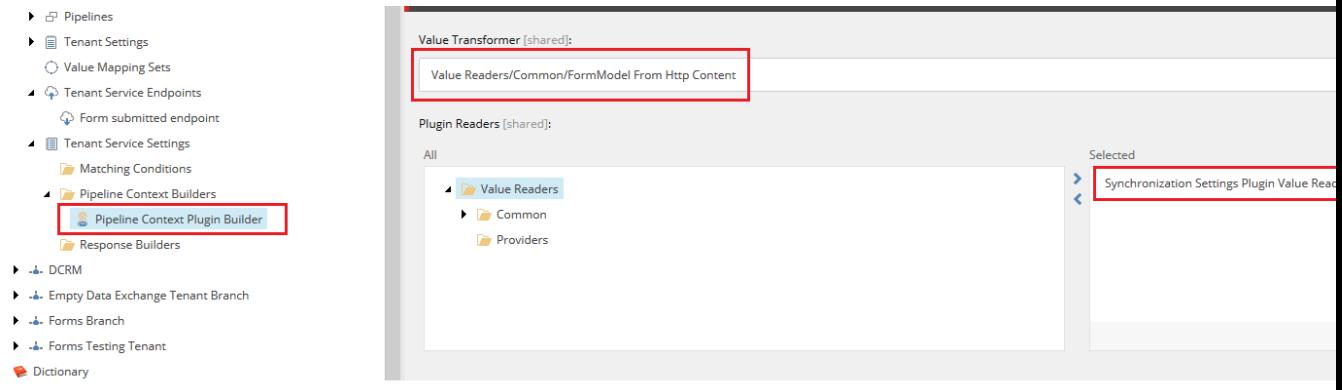

5. Save the changes.

## **2.7. Create a tenant service endpoint**

To create a tenant service endpoint:

- 1. Navigate to <tenant>/Tenant Service Endpoints. Use the Insert option **Pipeline Tenant Service Endpoint** to create a **Form submitted endpoint** item.
- 2. Configure the endpoint with the parameters in this table:

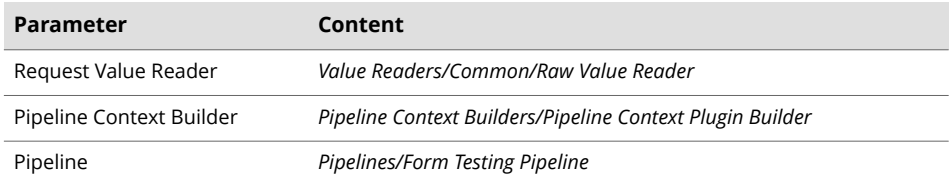

3. Check **Enabled**. Save the changes.

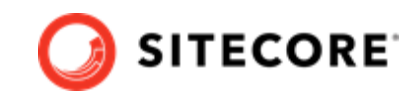

## <span id="page-8-0"></span>**2.8. Configure the form**

You must configure the form to trigger the tenant service endpoint when a user saves the form. To do so:

- 1. From Sitecore Launchpad, click **Forms** and select the form that you created.
- 2. Select the **Submit** button and add a new **Trigger DEF Sync Process** submit action.

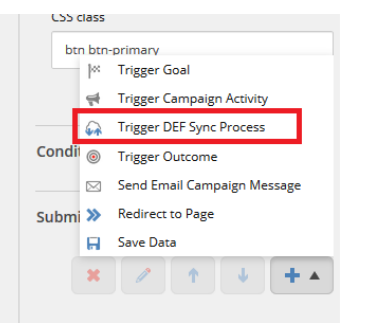

- 3. In the **Select the tenant service endpoint** pop-up:
	- a. Select the Tenant Service Endpoint that you want to trigger when the form is submitted.
	- b. Select the connection string name that contains the tenant web service URL

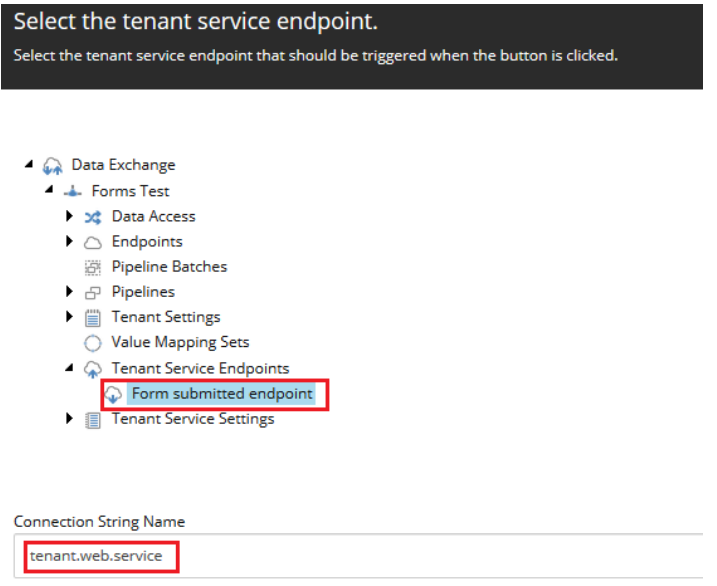

4. Attach the form to a webpage and publish it. Now, whenever a user submits the form, it triggers the tenant service endpoint to run the selected pipeline.

If you need to troubleshoot the process, check the tenant web service logs.